# **Track-It! Self Service**

Track-It! is our help desk ticketing system. You create a Track-It! work order if:

- You need help with computer issues
- You need help with audio/visual equipment
- There's a problem with your classroom/apartment/other building issue

The following individuals can submit Track-It! work orders:

- Full and part-time staff
- Full and part-time faculty (including adjuncts)
- Residential students

## **Log into Track-It!**

From your browser, log into the **MyHerkimer** portal: [https://my.herkimer.edu](https://my.herkimer.edu/) Under **Quicklinks**, click on "**Track-IT**" link

*Note: If you use Firefox browser, you will be required to re-enter your HCCC username and password.*

# **Track-It Self Service home page: Work Orders**

## **Create Work Order**

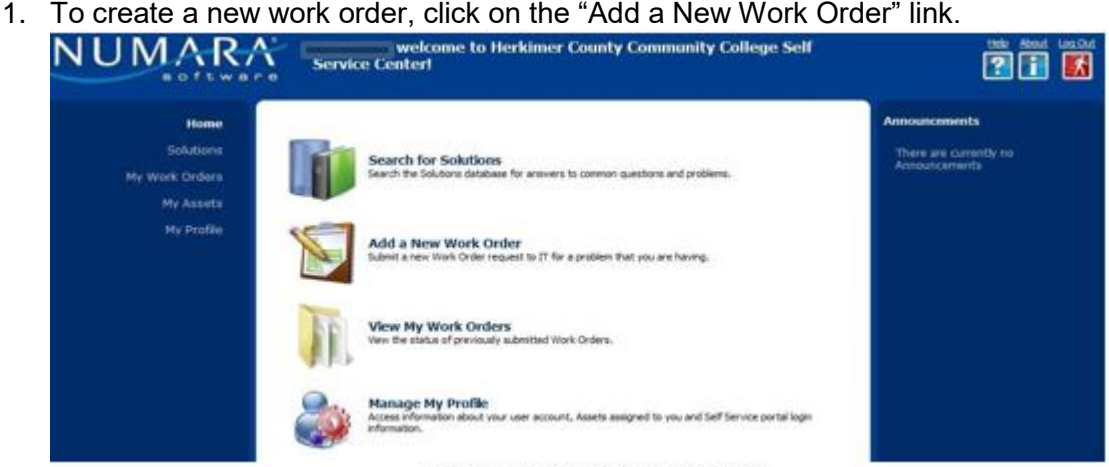

Creating a new Work Order

- 2. Complete Work Order fields as follows:
	- a. Fields that are highlighted in **red** & have an asterisk next to their name are required fields and they MUST have data in them before you can submit the form:
		- i. Summary: enter a brief description of your issue
		- ii. Apt. Location: This field is for housing students only. They can use the downarrow to select what building & apartment the problem resides in. Faculty and staff should leave it blank.
		- iii. Call Back Number: If this field is blank, please enter the phone number where a technician can contact you.
		- iv. Request Area: After you select from the Request Area field, please also check Subtype and Category fields for more specific selections. IMPORTANT: These

fields determine where your request is routed. Inaccurate information may delay technician assignment/resolution of your issue.

- v. Description: this is where you enter the details of your issue. Please be as descriptive as possible.
- b. If a field has a **drop-down arrow** such as in Subtype: then you can click the arrow and make a selection from the list.
	- i. IMPORTANT: These fields determine where your request is routed. Inaccurate information may delay technician assignment/resolution of your issue.

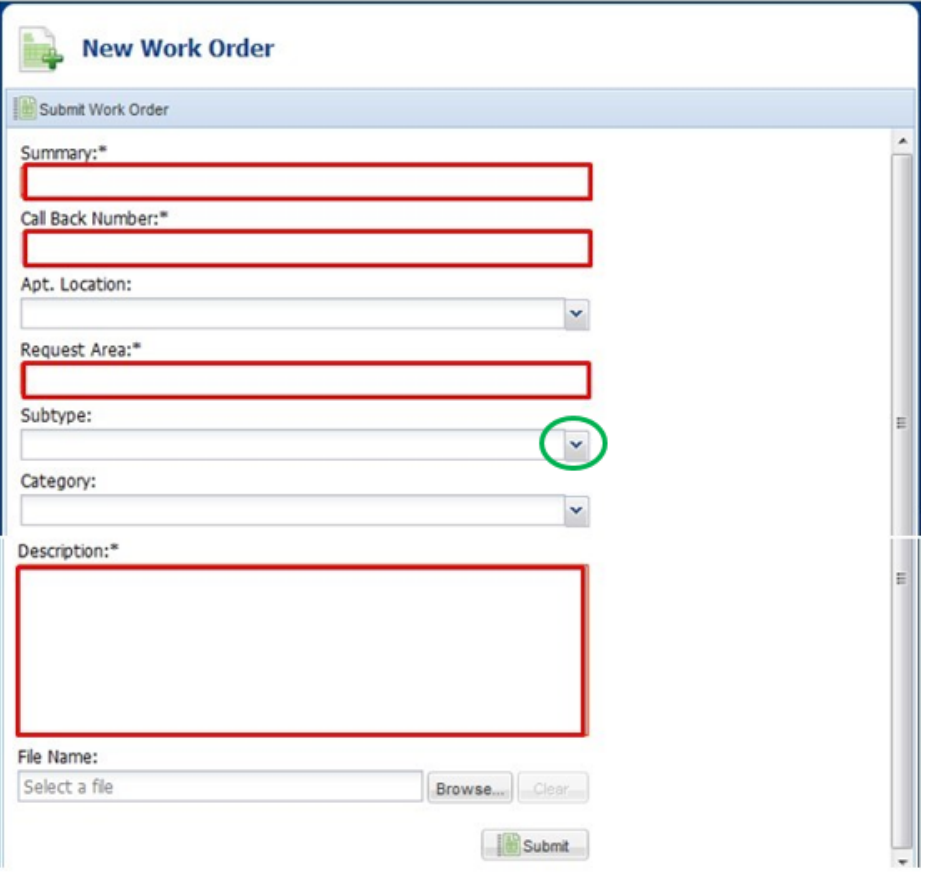

- c. If it does NOT have an arrow, then the field is optional, and you must enter the information manually.
	- i. File name: this field lets you attach a file(s) (if necessary) to help the technician troubleshoot your issue. Click the BROWSE button to find and attach the file(s).
- 3. When you're done filling out the form, click the "Submit" button.
	- a. When you Submit a work order, you will receive a confirmation via email which details the information on the work order.
- 4. From this point on, you can use your Work Orders page to view the ongoing status and who the work order is currently assigned to.

#### **View/Edit Work Order**

To view existing open & closed work orders, click either the:

'My Work Orders' link in the left pane –OR-

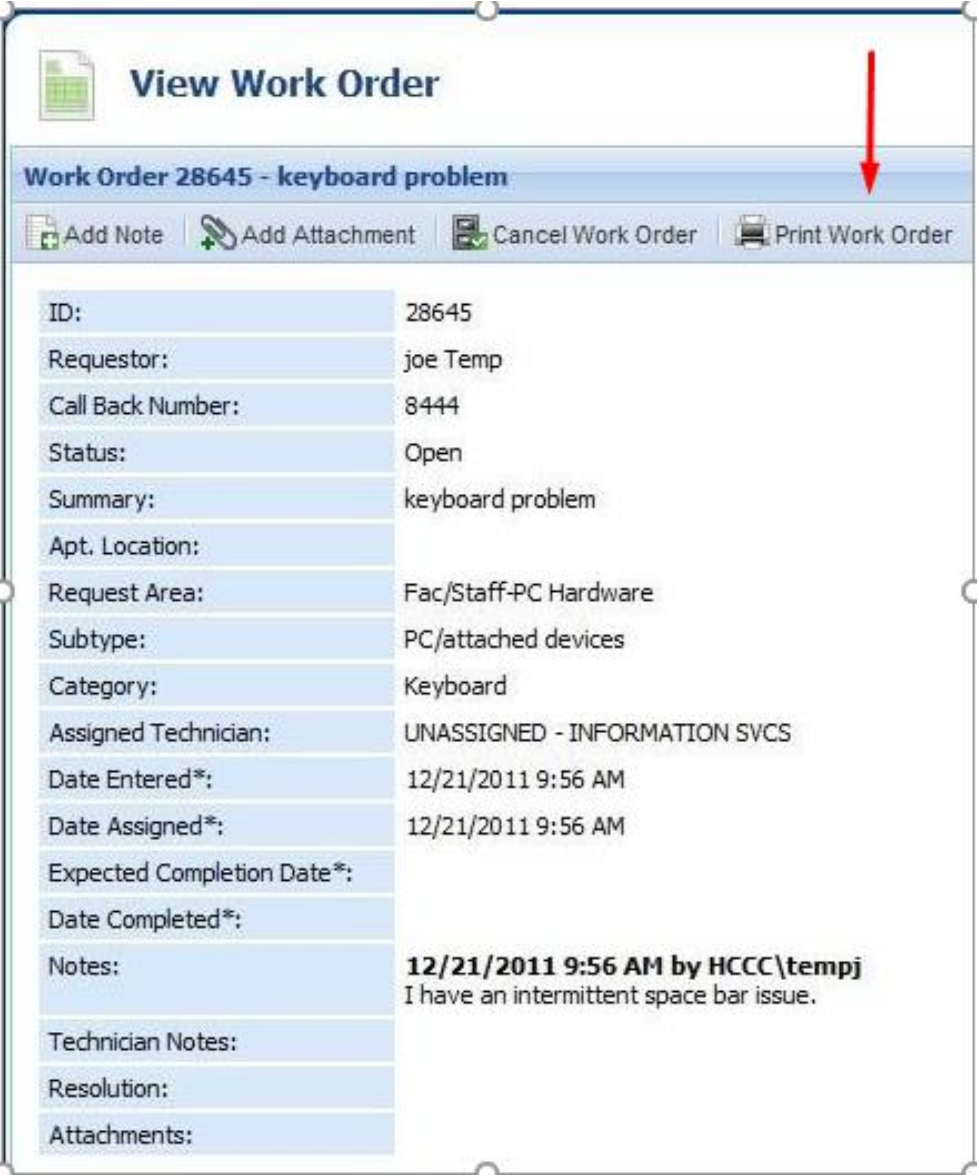

'View My Work Orders' link in the center pane

You'll see 3 tabs; click on any of them to see their work orders:

- Open Work Orders
- Closed Work Orders
- All Work Orders

To see work order details, simply click the appropriate numbered link in the 'ID' column.

|                         | <b>My Work Orders</b> |                                       |               |                       |
|-------------------------|-----------------------|---------------------------------------|---------------|-----------------------|
| <b>Open Work Orders</b> |                       | All Work Orders<br>Closed Work Orders |               |                       |
| New                     | <b>D</b> open         | Enter Work Order ID                   | Ω<br>FViews * |                       |
| ID                      | Summary               |                                       |               | Date Entered -        |
| 28645                   | keyboard problem      |                                       |               | 12/21/2011 9:56:04 AM |

*Work Order details* 

#### **Work Order Details**

Here is a typical view of what you'll see if you click on a numbered ID link from the "My Work Orders" page:

- **Add Note** lets you add more information to the Description field. If you use this option, the technician assigned will receive an email notifying them of your update
- **Add Attachment** lets you attach a file (such as a screenshot or error log) to the work order for the technician's reference
- **Cancel Work Order** lets you cancel the work order if you resolved it yourself or if it is no longer an issue for whatever reason
- **Print Work Order** lets you print these details to your printer

#### **Sample Problems as they relate to Request Areas/Subtypes**

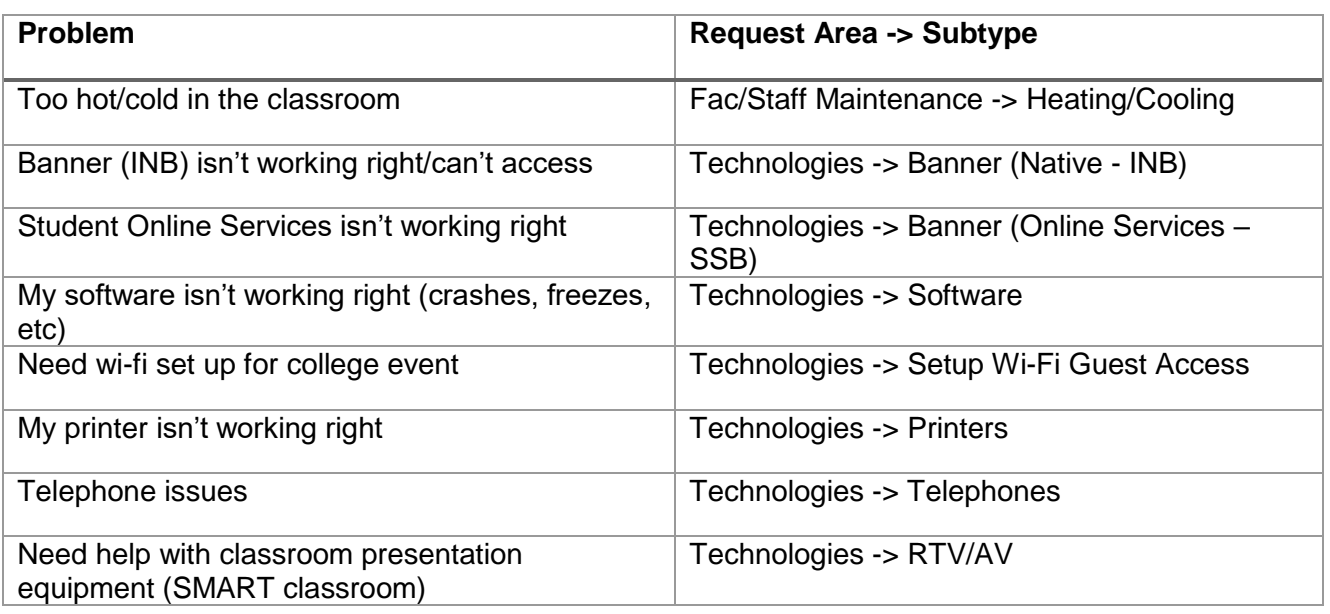

#### **Need More Help?**

If you have questions or problems using Track-It!, please contact the Help Desk at help@herkimer.edu , or call 315.866.0300 ext. 8555.